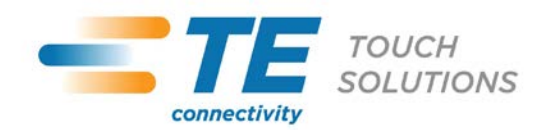

# **Tech Support Bulletin**

**November 3, 2011**

### **Installation of MTD/OPOS for Magtek Intellihead MSR Kits**

#### **Background**

This installation method will enable OPOS support for Magtek MSR kits sold by TE Touch Solutions.

#### **Installation**

First, install the USB driver which can be downloaded here: [http://www.magtek.com/support/software/programming\\_tools/drivers/usb\\_hid\\_swipe.asp](http://www.magtek.com/support/software/programming_tools/drivers/usb_hid_swipe.asp)

This driver creates a virtual COM port for the device. Please select COM8 or lower. When you install this driver it's critical that the device not be connected and that the PC be rebooted after the driver is installed.

Next, download the MTD/OPOS driver: [http://www.magtek.com/support/software/programming\\_tools/drivers/mtd\\_opos.asp](http://www.magtek.com/support/software/programming_tools/drivers/mtd_opos.asp)

The utility will automatically extract the files into a local temporary folder - the default location is C:\TEMP\Magtek We will now replace the MTPPSWIP.SYS file before beginning the installation. This file can be downloaded from the Elo website at: [http://www.elotouch.com/support/downloads/d](http://www.elotouch.com/support/downloads/)nld.asp (Peripheral Drivers and Utilities) and must be copied to the C:\TEMP\Magtek\MTDInstall\DISK1\System32\Drivers\2K\_XP folder. When prompted to overwrite, click on "YES".

Once this file has been copied, we can launch the installation. Navigate to C:\TEMP\Magtek\MTDInstall\DISK1 and launch the SETUP.EXE file. Once the installation has been launched, please select OPOS and Port Powered Swipe reader:

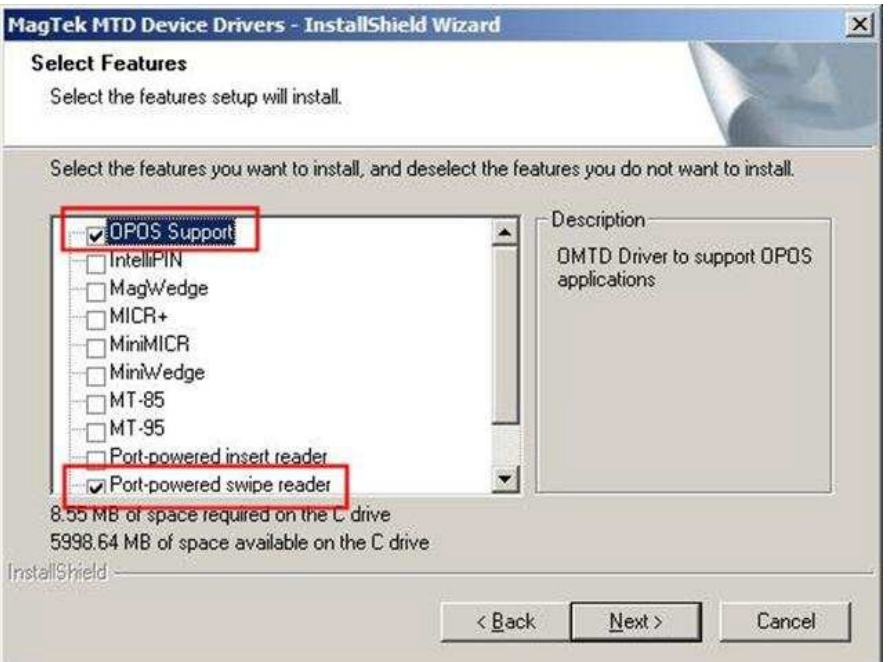

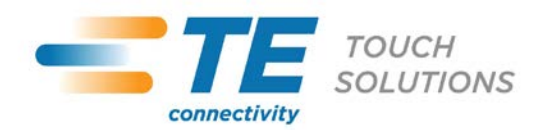

# **PRODUCT BULLETIN**

At the end of this installation you will be prompted to setup the configuration of the device. It will appear similar to this:

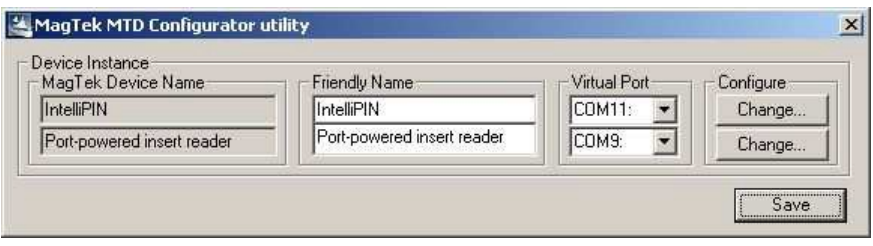

The virtual port should be set. You should then click on the "Change" button and select the port created in the USB driver installation (the first step):

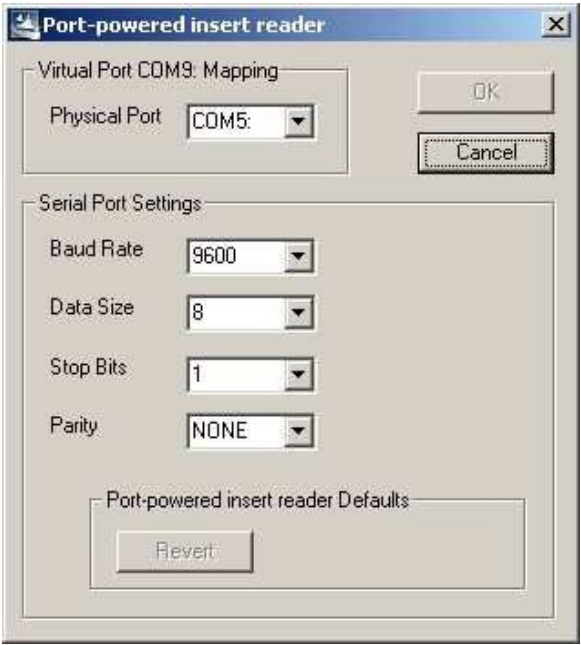

Once set, click "OK: and then "Save" on the Configurator utility. As a final step: reboot the PC.

### **Contacts**

For more information, please contact TE Touch Solutions Technical Support for assistance.

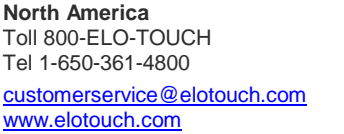

**Europe** Tel +32 (0)16 35 21 00 Fax +32 (0)16 35 21 01 [elosales@elotouch.com](mailto:elosales@elotouch.com) [www.elotouch.eu](http://www.elotouch.eu/)

**Asia-Pacific** Tel +81 (45) 478-2161 Fax +81 (45) 478-2180 [www.tps.co.jp](http://www.tps.co.jp/)

**Latin America** Tel 305-717-6715 Fax 305-717-4909 [www.elotouch.com.ar](http://www.elotouch.com.ar/) [www.elotouch.com.br](http://www.elotouch.com.br/)

Full specifications and drawings can be found a[t www.elotouch.com. P](http://www.elotouch.com/)ricing, specifications, and availability of Elo products may change without notice and no length of product life is specified or implied. Taxes and shipping charges are not included, vary, and are not subject to discount.

Elo (logo), Elo TouchSystems, TE Connectivity, TE connectivity (logo) and TE (logo) are trademarks of the TE Connectivity Ltd. family of companies.

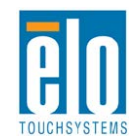